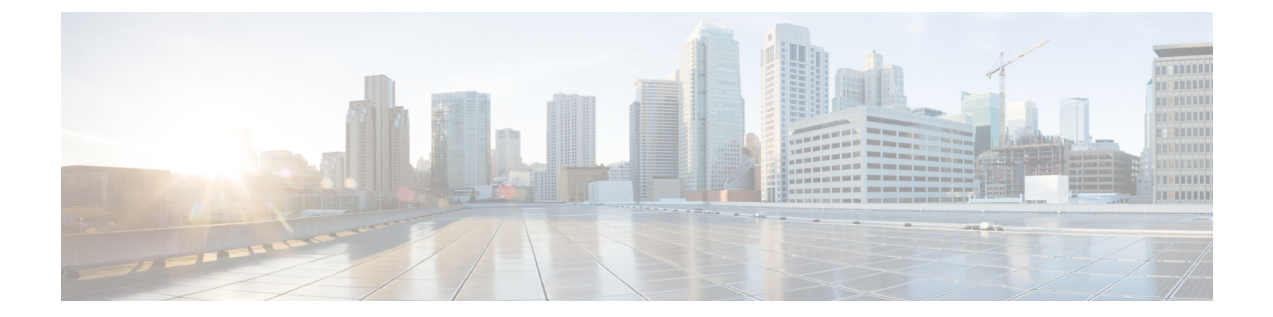

# システム設定

• 概要, 2 [ページ](#page-1-0)

•

- [全般設定](#page-1-1), 2 ページ
- [クラスタ](#page-1-2), 2 ページ
- [認証規則](#page-2-0), 3 ページ
- [ロール](#page-4-0), 5 ページ
- [規制テーブル](#page-6-0), 7 ページ
- [ライセンス](#page-6-1), 7 ページ
- [スケジュール](#page-6-2), 7 ページ
- [祝日スケジュール](#page-6-3), 7 ページ
- グローバル [ニックネーム](#page-7-0), 8 ページ
- [件名行の形式](#page-8-0), 9 ページ
- [添付ファイルの説明](#page-9-0), 10 ページ
- [エンタープライズ](#page-10-0) パラメータ, 11 ページ
- サービス [パラメータ](#page-14-0), 15 ページ
- [プラグイン](#page-22-0), 23 ページ
- [ファクス](#page-23-0) サーバ, 24 ページ
- LDAP, 24 [ページ](#page-23-1)

Г

- SAML シングル [サインオン](#page-23-2), 24 ページ
- [認証サーバ](#page-24-0), 25 ページ
- Cross-Origin リソース共有 (CORS), 26 ページ
- SMTP [の設定](#page-27-0), 28 ページ

# <span id="page-1-0"></span>概要

概要

Cisco Unity Connection Administration の [システム設定(System Settings)] メニューにあるオプショ ンを使用して、さまざまな機能やパラメータに関するシステム全体の設定を管理できます。

# <span id="page-1-1"></span>全般設定

管理者は [全般設定(General Configuration)] を使用して、Unity Connection 内のさまざまなシステ ム設定およびカンバセーション設定を管理できます。

システム設定には、デフォルト パーティション、デフォルト サーチ スペース、および Unity Connectionがユーザと発信者に対してシステムプロンプトを再生するタイムゾーンが含まれます。 カンバセーション設定には、UnityConnectionシステムでのデフォルト電話言語設定、メッセージ とグリーティングのターゲット デシベル レベル、グリーティングの最大長が含まれます。

### 全般設定の管理

- **ステップ1 Cisco Unity Connection Administration で、[システム設定(System Settings)] を展開して、[全般設定(General** Configuration)] を選択します。
- ステップ **2** [全般設定の編集(Edit General Configuration)] ページで、必要な設定値を入力します(各フィールドの詳 細については、[ヘルプ(Help)] > [このページ(This Page)] を参照)。
- <span id="page-1-2"></span>ステップ **3** [保存(Save)] を選択します。

# クラスタ

クラスタ設定ページにより、管理者はUnityConnectionクラスタ関連の情報を表示したり管理した りできます。クラスタの設定にアクセスするには、Cisco Unity Connection Administration にサイン インし、[システム設定(System Settings)] を展開し、[クラスタ(Cluster)] を選択します。

[サーバの検索とリスト(Find and List Servers)] ページには、インストールされている Unity Connection サーバのホスト名または IP アドレスとサーバの種類が表示されます。パブリッシャ サーバのみがインストールされている場合、クラスタを構成するにはクラスタ設定でサブスクラ イバサーバの詳細を追加する必要があります。詳細については、「ConfiguringCiscoUnityConnection Cluster」(『Install, Upgrade, and Maintenance Guide for Cisco Unity Connection, Release 12.x』、 https://www.cisco.com/c/en/us/td/docs/voice\_ip\_comm/connection/12x/install\_upgrade/guide/b [12xcuciumg.html](https://www.cisco.com/c/en/us/td/docs/voice_ip_comm/connection/12x/install_upgrade/guide/b_12xcuciumg.html))を参照してください。

パブリッシャサーバまたはサブスクライバサーバの詳細を[サーバの設定(ServerConfiguration)] ページで管理できます。そこでは、サーバのホスト名、IPアドレス、MACの詳細、およびローカ ル帯域幅管理(LBM)の情報を指定します。各フィールドの詳細については、[ヘルプ(Help)] >[このページ (This Page) ] を参照してください。

### <span id="page-2-0"></span>認証規則

Unity Connection の認証規則は、ユーザのパスワード、PIN、ユーザ アカウント ロックアウトに関 するポリシーに反映されます。認証規則では、無効な PIN やパスワードを入力したユーザをロッ クアウトすることで、Unity Connection Web アプリケーション(Cisco PCA、Web Inbox など)へ の不正アクセスを防止します。事前に定義されている 2 つの認証規則は、[ボイスメール認証規則 (推奨)(Recommended Voice Mail Authentication Rule)] と [Web アプリケーション認証規則(推 奨) (Recommended Web Application Authentication Rule) ] です。

ユーザを Unity Connection に追加する際には、そのユーザ アカウントの作成に使われたユーザ テ ンプレートにより、電話機 PIN と Web アプリケーション パスワードが決まります。デフォルト では、ユーザテンプレートには、ランダムに生成された文字列が電話機PINおよびWebパスワー ドとして割り当てられます。1 つのユーザ テンプレートから作成されたすべてのユーザには、同 じ PIN とパスワードが割り当てられます。アカウント詳細情報へのアクセスを保護するために、 ユーザは次回のサインイン時にこのパスワードまたは PIN を変更する必要があります。

Unity Connection で PIN とパスワードを設定するときには、次の点を考慮してください。

• セキュリティ設定を強化するには、PIN とパスワードを頻繁に変更してください。Web アプ リケーションと電話機のパスワードの変更については[、ユーザ](b_12xcucsag_chapter_011.pdf#unique_19)の章を参照してください。

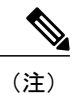

ユーザは Messaging Assistant を使用して PIN とパスワードを変更することもで きます。

- 不正アクセスや不正通話から Unity Connection を保護するには、すべてのユーザに一意の電 話機 PIN および Web アプリケーション パスワードを割り当てる必要があります。
- PIN とパスワードは、6 文字で容易に推測できないものにする必要があります。
- さまざまな Unity Connection アプリケーションで使用する PIN とパスワードを次に示します。
	- ボイスメール パスワード:ボイスメール パスワードは、電話機を使用して Unity Connection カンバセーションにサインインするときに使われます。ユーザは電話機のキーパッドを使用 して、数字だけからなるパスワードを入力するか、音声認識が有効な場合は PIN を読み上げ ます。
	- Web アプリケーション パスワード:これは、Unity Connection の Web アプリケーション (Messaging Assistant や Web Inbox など)にサインインするためにユーザが使用するパスワー ドです。

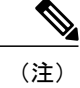

Cisco Business Edition または LDAP 認証を使用している場合、ユーザが Unity Connection Web アプリケーションにアクセスするには、Cisco Business Edition または LDAP のユーザ パスワードを使用する必要があります。

#### 認証規則の設定

Cisco Unity Connection Administration で認証規則を設定すると、次の項目を決定するのに役立ちま す。

- アカウントがロックされる条件となる、UnityConnection電話インターフェイス、CiscoPCA、 または Unity Connection Administration へのサインイン試行失敗回数。
- アカウントがリセットされるまでロックが維持される分数。
- ロックされたアカウントを管理者が手作業でロック解除する必要があるかどうか。
- パスワードと PIN に許可される最小長。
- パスワードまたは PIN の有効期限が切れるまでの日数。
- ステップ **1** Cisco Unity Connection Administration で、[システム設定(System Settings)] を展開して、[認証規則 (Authentication Rules)] を選択します。 [認証規則の検索(Search Authentication Rules)] ページが表示され、現在設定されている認証規則が示さ れます。
- ステップ2 認証規則を設定します (各フィールドの詳細については、[ヘルプ (Help) ]>[このページ (This Page) ] を参照)。
	- 認証規則を追加するには、次の手順を実行します。
	- [認証規則の検索 (Search Authentication Rules) ] ページで [新規追加 (Add New) ] を選択します。

[認証規則の新規作成(New Authentication Rules)]ページで、必要なフィールドに値を入力し、[保存 (Save)] を選択します。

• 既存の認証規則を編集するには、次の手順を実行します。

[認証規則の検索(Search Authentication Rules)] ページで、編集する認証規則を選択します。

- [認証規則の編集(Edit Authentication Rules)] ページで、必要なフィールドに値を入力し、[保存 (Save)] を選択します。
- 1 つ以上の認証規則を削除するには、次の手順を実行します。

[認証規則の検索 (Search Authentication Rules) 1ページで、削除する認証規則を選択します。 [選択項目の削除(Delete Selected)] を選択し、[OK] を選択して削除を確定します。

#### <span id="page-4-0"></span>ロール

ロールは、システムに対するアクセス レベルを定義する一連の権限で構成されています。システ ム管理者は管理上の必要に基づいて複数のロールを設定できます。必要な操作のセットに基づい て、ユーザ アカウント用のロールを割り当てることができます。Unity Connection では 2 種類の ロールを提供しています。

- システム ロール:システム ロールは、Unity Connection と一緒にインストールされる定義済 みのロールです。
- カスタム ロール:カスタム ロールは、システム管理者が作成、更新、削除できるロールで す。

(注)

ユーザの[役割の編集(EditRoles)]ページで、1人以上のユーザに対する任意のロールの割り 当てまたは削除を行うことができます。詳細については[、ユーザ](b_12xcucsag_chapter_011.pdf#unique_19)の章を参照してください。

#### ロールの設定

要件に基づいてカスタム ロール(役割)を作成、変更、削除できます。

カスタム役割を設定するには

ステップ **1** Cisco Unity Connection Administration で、[システム設定(System Settings)] > [役割(Roles)] を展開して、 [カスタム役割(Custom Roles)] を選択します。 [カスタム役割の検索(SearchCustomRole)]ページが表示され、現在設定されているカスタム役割が示さ れます。

- ステップ **2** カスタム役割を設定します。
	- カスタム役割を追加するには、次の手順を実行します(各フィールドの詳細については、[ヘルプ (Help)] > [このページ(This Page)] を参照)。
		- **1** [新規追加(Add New)] を選択します。[カスタム役割の新規作成(New Custom Role)] ページが 表示されます。
	- **2** フィールドに必要な情報を入力します。
	- **3** カスタム役割に割り当てる権限を選択します。
		- [システム設定データへの読み取りアクセス権 読み取りアクセス権(Read Access to System Configuration Data - Read Access)] 権限を必ず選択してください。 (注)
	- **4** [保存(Save)] を選択します。
- カスタム役割を更新するには、次の手順を実行します。
- **1** 編集するカスタム役割を選択します。[カスタム役割の編集(Edit Custom Role)] ページが表示さ れ、カスタム役割の現在の設定が示されます。
- **2** 必要に応じて、カスタム役割の設定を編集します。
- **3** [保存(Save)] を選択します。

• カスタム役割を削除するには、次の手順を実行します。

- **1** 削除するカスタム役割の横にあるチェックボックスをオンにします。
- **2** [選択項目の削除(Delete Selected)] を選択します。 「ロールの削除後には、ユーザとの関連付けが削除されます (After role deletion, it's (注)
- association with the users will be removed) 」というメッセージが表示されます。 **3** [OK] を選択して削除を確認します。
	- 複数の役割を削除するには、複数のチェックボックスを一緒にオンにしま す。 (注)

#### ユーザへのロールの割り当てまたは削除

システム設定からユーザへのロール(役割)の割り当てまたは削除を行うには

- ステップ **1** Cisco Unity Connection Administration で、[システム設定(System Settings)] > [役割(Roles)] を展開して、 以下のいずれかを選択します。
	- [システム役割(System Roles)]:[役割の検索(Search Roles)] ページが表示され、すでに設定され ているシステム役割が示されます。
	- [カスタム役割(Custom Roles)]:[カスタム役割の検索(Search Custom Roles)] ページが表示され、 すでに設定されているカスタム役割が示されます。

#### ステップ **2** 次のようにして、1 人以上のユーザに役割を割り当てます(各フィールドの詳細については、[ヘルプ (Help) ]>[このページ (This Page) ] を参照)。

- a) 1 人以上のユーザに割り当てる役割を選択します。
- b) 選択した役割の [編集(Edit)] ページで [役割の割り当て(Role Assignments)] を選択します。 割り当てる特定の役割に関する [ユーザ検索 (Find Users) ] ドロップダウン リストから、[次 の役割に属さない (not in) 1を必ず選択してください。 (注)
- c) 役割を割り当てるユーザの横にあるチェックボックスをオンにし、[選択項目の割り当て(Assign Selected)] を選択します。
- ステップ **3** 1 人以上のユーザから役割を削除します(各フィールドの詳細については、[ヘルプ(Help)] > [このペー ジ (This Page) | を参照)。
	- a) 1 人以上のユーザから削除する役割を選択します。
- b) 選択した役割の [編集(Edit)] ページで、[役割の割り当て(Role Assignments)] を選択します。
- c) 役割を削除するユーザの横にあるチェックボックスをオンにし、[選択項目の削除(RemoveSelected)] を選択します。

### <span id="page-6-0"></span>規制テーブル

規制テーブルを使用することで、ユーザや管理者がコール転送、メッセージ通知、およびファク ス発信に使用できる電話番号または URI を制御したり、特定の内線番号が代行内線番号として追 加されないよう規制したりできます。詳細については、「[規制テーブル](b_12xcucsag_chapter_0111.pdf#unique_152)」を参照してください。

# <span id="page-6-1"></span>ライセンス

[ライセンス(License)] 設定ページには、Unity Connection サーバのライセンス情報が表示されま す。Unity Connection 12.0(1) 以降では、ライセンスはシスコ スマート ソフトウェア ライセンシン グで管理されます。このライセンシング モデルではライセンシングの柔軟性が高まり、企業全体 でライセンシングが簡素化されます。さまざまなライセンス機能を使用するには、UnityConnection を Cisco Smart Software Manager(CSSM)または Cisco スマート ソフトウェア マネージャ サテラ イトに登録する必要があります。

Cisco Smart Software Manager(CSSM)または Cisco スマート ソフトウェア マネージャ サテライ トに登録されるまでは、Unity Connection は評価モードのままになります。Unity Connection ライ センスについては、『*Install, Upgrade, and Maintenance Guide for Cisco Unity Connection, Release 12.x*』の「[Managing](https://www.cisco.com/c/en/us/td/docs/voice_ip_comm/connection/12x/install_upgrade/guide/b_12xcuciumg/b_12xcuciumg_chapter_0101.html) Licenses」の章を参照してください。このガイドは [https://www.cisco.com/c/en/us/td/docs/voice\\_ip\\_comm/connection/12x/install\\_upgrade/guide/b\\_12xcuciumg.html](https://www.cisco.com/c/en/us/td/docs/voice_ip_comm/connection/12x/install_upgrade/guide/b_12xcuciumg.html) から入手できます。

### <span id="page-6-3"></span><span id="page-6-2"></span>スケジュール

[スケジュール(Schedule)] 設定ページは、Unity Connection 内のさまざまなスケジュールを管理 するのに役立ちます。管理者は、ユーザまたはコール ハンドラに適用されるスケジュールに基づ き、グリーティング、転送タイプ、アクセス権を制御できます。詳細については、「[スケジュー](administration/guide/11xcucsag080.fm#16133 1H_Head1 Schedules) [ル](administration/guide/11xcucsag080.fm#16133 1H_Head1 Schedules)」(ページ 8-24)を参照してください。

# 祝日スケジュール

祝日スケジュールはアクティブ スケジュールと連動して、グリーティング、転送タイプ、アクセ ス権を制御します。詳細については、[祝日スケジュール](#page-6-3)(ページ 16-4)を参照してください。

### <span id="page-7-0"></span>グローバル ニックネーム

グローバル ニックネーム リストは、発信者が音声認識を使用して電話をかけたりメッセージを 送ったりするときにUnityConnectionが考慮する、一般的なニックネームの包括的リストです。た とえば、Unity Connection は名前「William」に対応するニックネームとして「Bill」、「Billy」、 「Will」を検討します。

ユーザの名前が一般的なものでない場合や、別の名前(旧姓など)で他のユーザに知られている 場合には、ユーザに別名を追加することを考慮してください。ユーザの別名を追加することで、 発信者がユーザを名前で呼び出したときに Unity Connection で通話できる確率が高くなります。

#### **Unity Connection** でのグローバル ニックネームの設定

- ステップ **1** Cisco Unity Connection Administration で、[システム設定(System Settings)] を展開して、[グローバル ニッ クネーム(Global Nicknames)] を選択します。 [グローバル ニックネームの検索 (Search Global Nicknames) ] ページが表示され、現在設定されているグ ローバル ニックネームが示されます。
- ステップ **2** ニックネームを設定します(各フィールドの詳細については、[ヘルプ(Help)]>[このページ(ThisPage)] を参照)。
	- ニックネームを追加するには、次の手順に従います。
		- [グローバル ニックネームの検索 (Search Global Nicknames) ] ページで [新規追加 (Add New)] を選 択します。
		- [グローバル ニックネームの新規作成(New Global Nicknames)] ページで、必要なフィールドに値を 入力し、[保存(Save)] を選択します。
	- ニックネームを編集するには、次の手順を実行します。
		- [グローバル ニックネームの検索(Search Global Nicknames)] ページで、編集するニックネームを選 択します。
		- [グローバル ニックネームの編集(Edit Global Nicknames)] ページで、必要なフィールドに値を入力 **し、[保存 (Save) ] を選択します。**
	- ニックネームを削除するには、次の手順に従います。
		- [グローバル ニックネームの検索(Search Global Nicknames)] ページで、削除するニックネームを選 択します。
		- [選択項目の削除 (Delete Selected) | を選択し、[OK] を選択して削除を確定します。

# <span id="page-8-0"></span>件名行の形式

Web Inbox、Messaging Inbox、IMAP クライアント、RSS クライアント、またはメッセージ件名を 表示する他のいずれかのビジュアル クライアントでユーザがメッセージを表示または再生する と、メッセージの件名行が表示されます。ユーザが電話機でボイス メッセージを再生するときに は、件名行が提供されません。

ボイス メッセージの件名行に含める単語と情報の両方を設定できます。受信者の言語に応じて、 件名行をローカライズすることもできます。

次のタイプのメッセージに関して、件名行の形式が定義されています。

1. ボイス メッセージの場合:

- 外部発信者のメッセージ:識別できないボイス メッセージ、または Unity Connection ユーザ ではない発信者からのメッセージ。これには、システムコールハンドラに残されたメッセー ジも含まれます。
- ユーザ間のメッセージ:識別されたボイス メッセージ、または Unity Connection ユーザから のメッセージ。
- インタビュー ハンドラ メッセージ:インタビュー ハンドラに残されたメッセージ。
- ライブ レコード メッセージ:ユーザと発信者との間の通信中に録音された会話が含まれる メッセージ。

2. 通知の場合:

- メッセージ通知:これには、Unity Connection ユーザに送信される新規ボイス メッセージの 電子メール通知が含まれます。
- 不在着信通知:これには、不在着信に関する電子メール通知が含まれます。
- スケジュールされたサマリ通知:これには、スケジュールされた時刻に送信される電子メー ル通知が含まれます。

#### 件名行の形式の設定

件名行の形式を定義するときは、次のことに注意してください。

- パラメータの前後に % を指定する必要があります。
- システムにインストールされている言語ごとに、別の件名行の形式を定義できます。
- ユーザの優先言語に件名行の形式が定義されていない場合、システムのデフォルト言語の件 名行の形式定義が代わりに使用されます。
- メッセージが同報リストに送信されるときには、同報リストのすべての受信者に、システム デフォルト言語の件名行の形式が使用されます。各受信者の優先言語で件名行を定義する必 要はありません。

• ボイス メッセージをデータベースに保存するときに、件名フォーマットがボイス メッセー ジに適用されます。件名行の形式定義を変更しても、すでにユーザ メールボックスにある メッセージは変更されません。新しい件名定義は、変更の保存後に録音されるボイス メッ セージにだけ反映されます。

#### **Unity Connection** での件名行の形式の設定

- ステップ **1** Cisco Unity Connection Administration で、[システム設定(System Settings)] を展開して [件名行の形式 (Subject Line Formats)] を選択します。
- ステップ **2** [件名行の形式の編集(Edit Subject Line Formats)] ページで、必要なフィールドまたはパラメータに値を 入力します(各フィールドの詳細については、[ヘルプ(Help)] > [このページ(This Page)] を参照)。
- <span id="page-9-0"></span>ステップ **3** [保存(Save)] を選択します。

### 添付ファイルの説明

サードパーティ製のメッセージ ストアに統合されている Unity Connection は、電話でメッセージ を確認するユーザ向けに、メッセージ添付ファイルに関するテキスト/スピーチ (TTS) による説 明を使用します。たとえば、拡張子 .jpg が付いた添付ファイルは「イメージ」と説明されます。

#### メッセージ添付ファイルの説明の設定

- ステップ **1** Cisco Unity Connection Administration で、[システム設定(System Settings)] を展開して、[添付ファイルの 説明 (Attachment Descriptions) 1を選択します。 [メッセージ添付ファイルの TTS 説明の検索(Search TTS Descriptions of Message Attachments)] ページが 表示され、現在設定されているメッセージ添付ファイルの説明が示されます。
- ステップ **2** メッセージ添付ファイルの説明を設定します(各フィールドの詳細については、[ヘルプ(Help)] > [この ページ(This Page)] を参照)。

• メッセージ添付ファイルの説明を追加するには、次の手順を実行します。

[メッセージ添付ファイルの TTS 説明の検索(Search TTS Descriptions of Message Attachments)] ペー ジで [新規追加 (Add New) ] を選択します。

[メッセージ添付ファイルの TTS 説明の新規作成(New TTS Description of Message Attachment)] ペー ジで、必要なフィールドに値を入力し、[保存 (Save) ] を選択します

• メッセージ添付ファイルの説明を編集するには、次の手順を実行します。

[メッセージ添付ファイルの TTS 説明の検索(Search TTS Descriptions of Message Attachments)] ペー ジで、編集する添付ファイルを選択します。

[メッセージ添付ファイルの TTS 説明の編集 (Edit TTS Descriptions of Message Attachments) ] ページ で、必要なフィールドに値を入力し、[保存(Save) ] を選択します

• メッセージ添付ファイルの説明を削除するには、次の手順を実行します。

[メッセージ添付ファイルの TTS 説明の検索(Search TTS Descriptions of Message Attachments)] ペー ジで、削除する添付ファイルを選択します。

[選択項目の削除(Delete Selected)] を選択し、[OK] を選択して削除を確定します。

# <span id="page-10-0"></span>エンタープライズ パラメータ

Unity Connection のエンタープライズ パラメータは、Cisco Unified Serviceability のすべてのサービ スに適用されるデフォルト設定を提供します。エンタープライズ パラメータを表示および管理す るには、Cisco Unity Connection Administration にサインインし、[システム設定(System Settings)] を展開して [エンタープライズ パラメータ (Enterprise Parameters) ] を選択します。

Cisco Unified Serviceability サービスの詳細については、『Cisco Unified Serviceability Administration Guide Release 10.0(1)』([http://www.cisco.com/c/en/us/td/docs/voice\\_ip\\_comm/cucm/service/10\\_0\\_1/](http://www.cisco.com/c/en/us/td/docs/voice_ip_comm/cucm/service/10_0_1/admin/CUCM_BK_CDDBCDEB_00_cisco-unified-servicability-merge-100.html) [admin/CUCM\\_BK\\_CDDBCDEB\\_00\\_cisco-unified-serviceability-merge-100.html](http://www.cisco.com/c/en/us/td/docs/voice_ip_comm/cucm/service/10_0_1/admin/CUCM_BK_CDDBCDEB_00_cisco-unified-servicability-merge-100.html)) を参照してくださ い。

<span id="page-10-1"></span>表 [16-1](#page-10-1) では、Unity Connection で使用できるエンタープライズ パラメータについて説明します。 この表に記述されていないフィールドは、Cisco UnifiedCommunications Managerから管理します。 エンタープライズ パラメータの説明

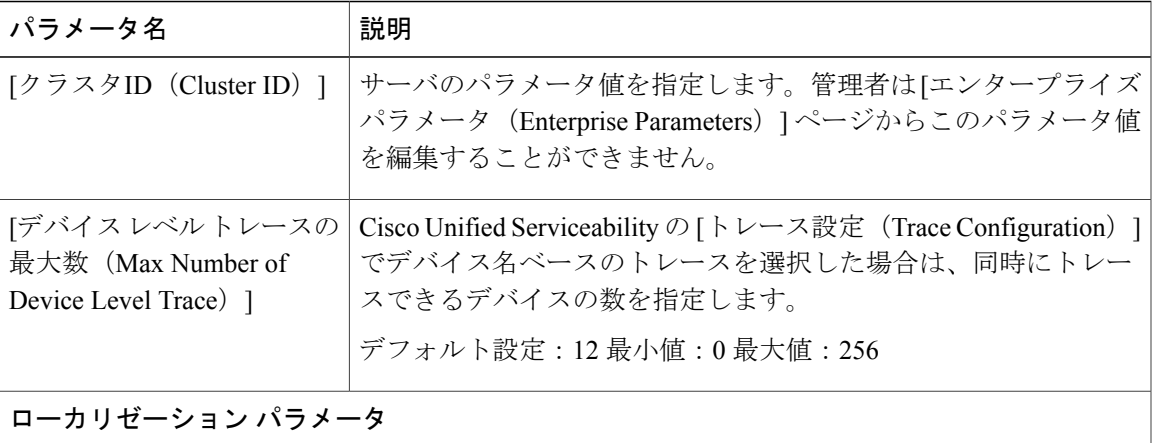

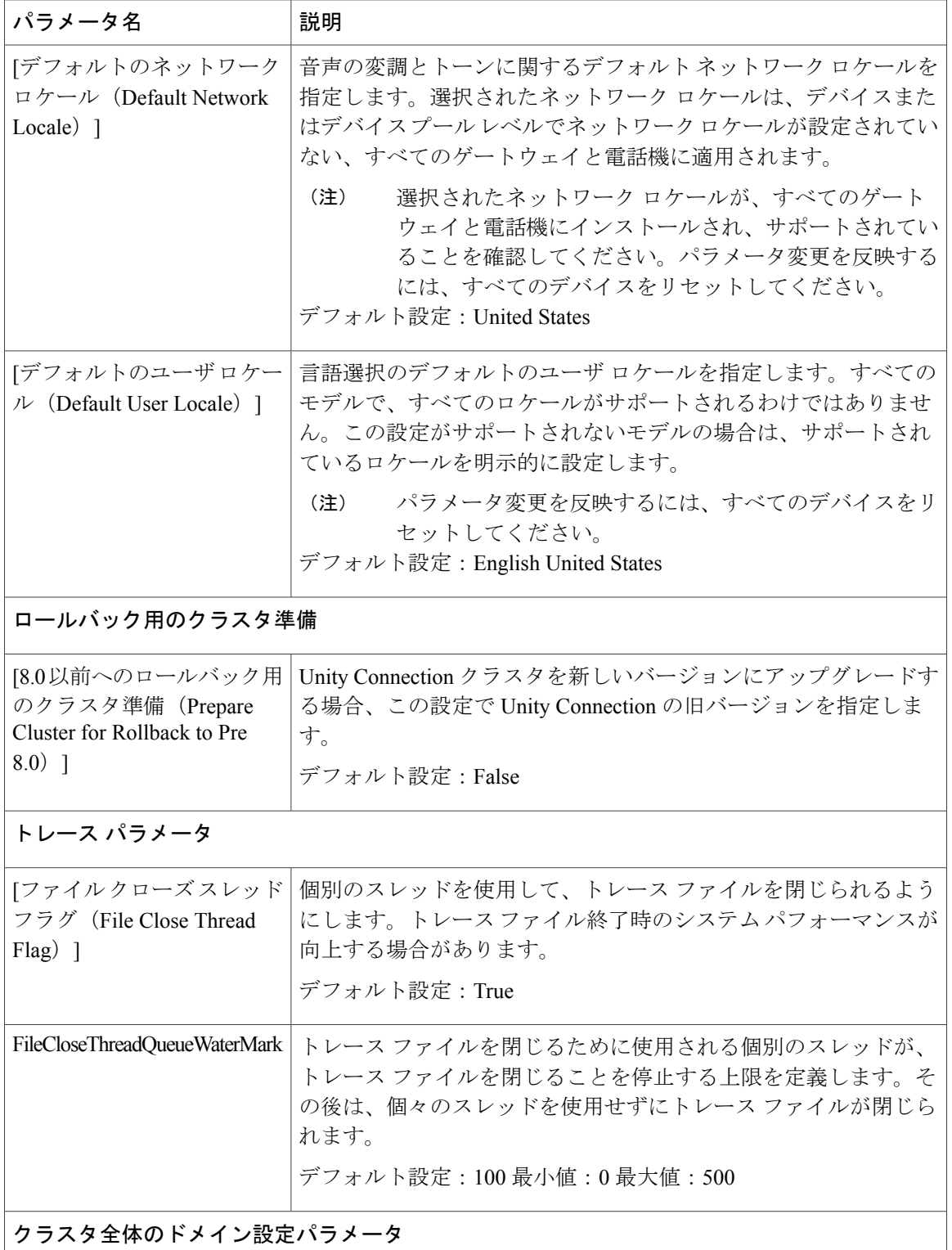

 $\Gamma$ 

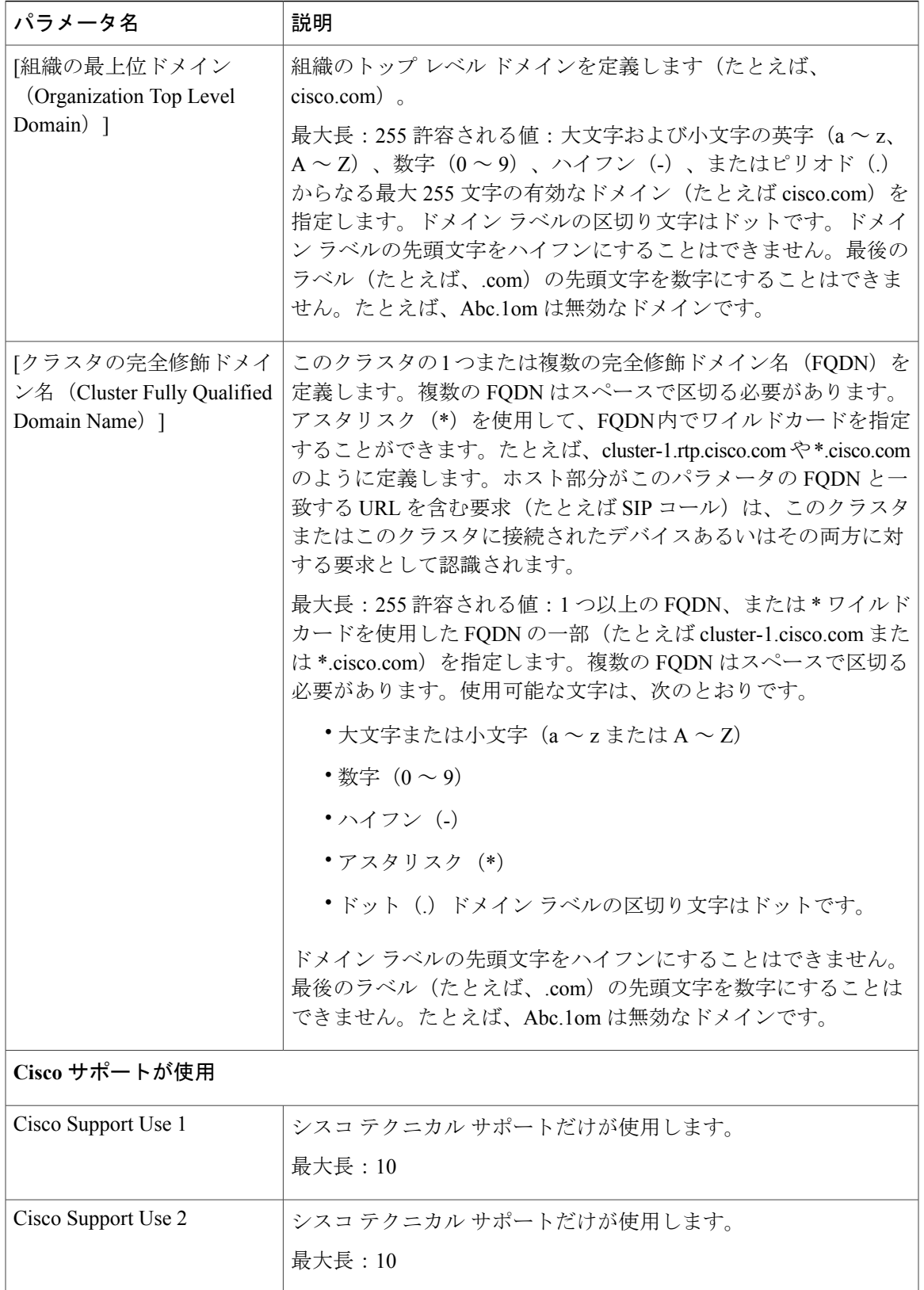

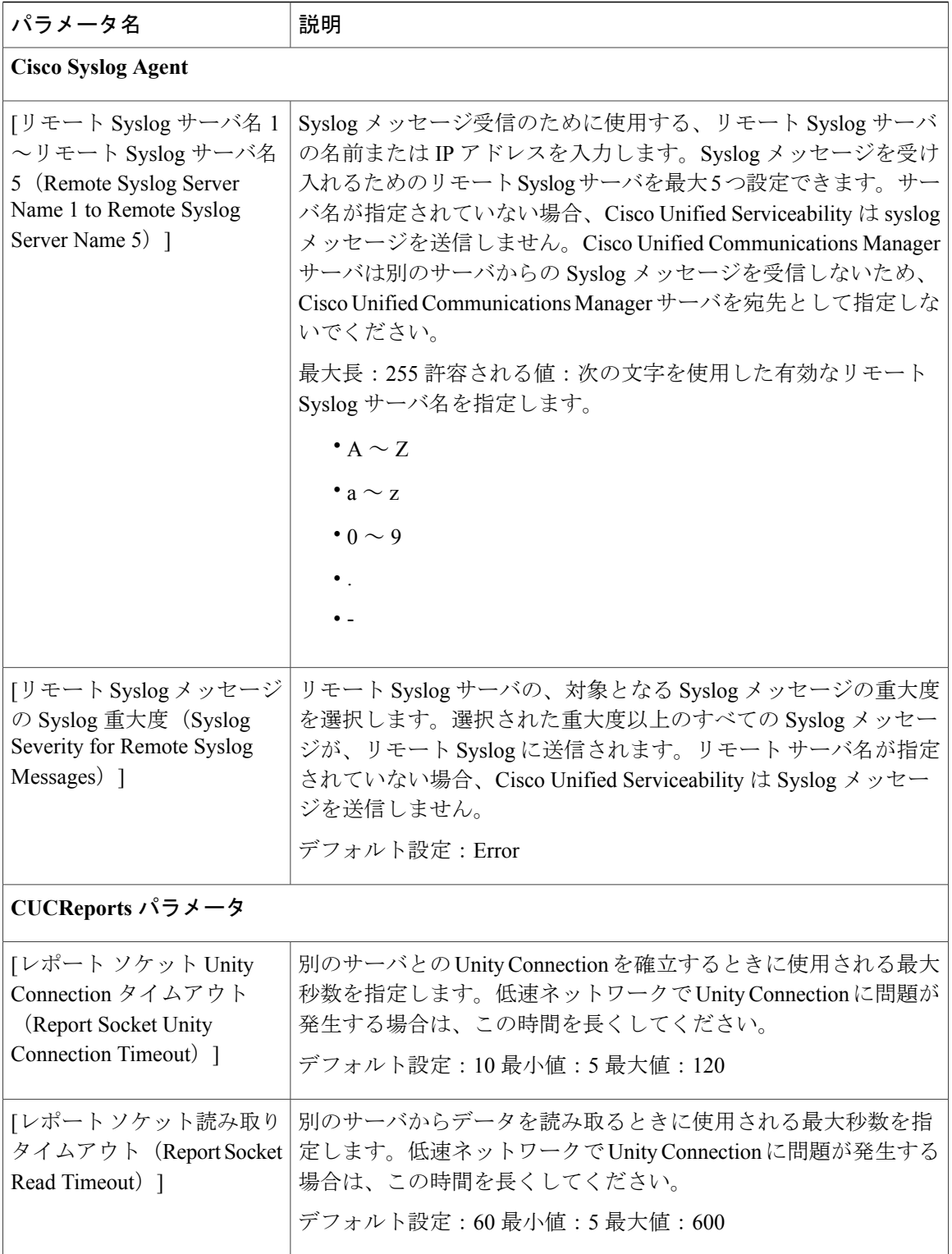

### <span id="page-14-0"></span>サービス パラメータ

Unity Connection のサービス パラメータを使用して、Cisco Unified Serviceability のさまざまなサー ビスを設定できます。サービス パラメータのリストと説明を確認するには、[サービス パラメー タ設定 (Service Parameter Configuration) 1ウィンドウの疑問符ボタンを選択します。

Cisco Unified Serviceability でサービスをオフにした場合、Unity Connection は、更新されたサービ ス パラメータの値を保持します。サービスを再起動したときに、Unity Connection はサービス パ ラメータを変更後の値に設定します。

サービス パラメータを表示および管理するには、Cisco Unity Connection Administration にサインイ ンし、[システム設定 (System Settings) ] を展開して [サービス パラメータ (Service Parameters) ] を選択します。

Cisco Unified Serviceability サービスの詳細については、『Cisco Unified Serviceability Administration Guide Release 10.0(1)』([http://www.cisco.com/c/en/us/td/docs/voice\\_ip\\_comm/cucm/service/10\\_0\\_1/](http://www.cisco.com/c/en/us/td/docs/voice_ip_comm/cucm/service/10_0_1/admin/CUCM_BK_CDDBCDEB_00_cisco-unified-servicability-merge-100.html) [admin/CUCM\\_BK\\_CDDBCDEB\\_00\\_cisco-unified-serviceability-merge-100.html](http://www.cisco.com/c/en/us/td/docs/voice_ip_comm/cucm/service/10_0_1/admin/CUCM_BK_CDDBCDEB_00_cisco-unified-servicability-merge-100.html)) を参照してくださ い。

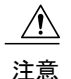

サービス パラメータの一部の変更は、システム障害の原因になることがあります。変更しよ うとしている機能を完全に理解している場合や、Cisco Technical Assistance Center (TAC)から 変更の指定があった場合を除いて、サービス パラメータに変更を加えないようにしてくださ い。

<span id="page-14-1"></span>表 [16-2](#page-14-1) に、Unity Connection で変更できるサービス パラメータを説明します。この表に記述され ていないフィールドは、Cisco Unified Communications Manager から管理します。

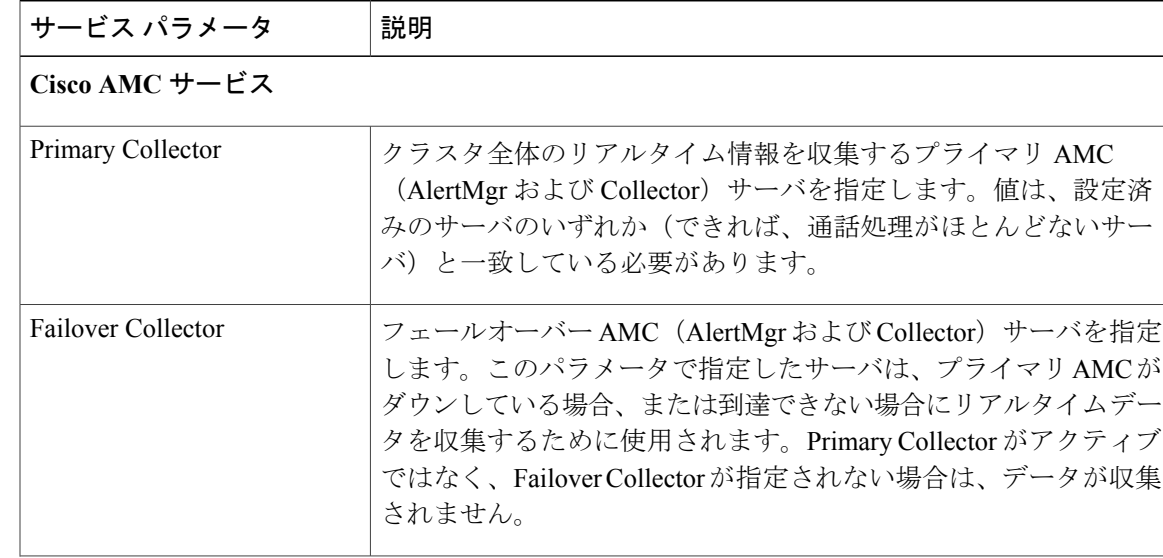

サービス パラメータの説明

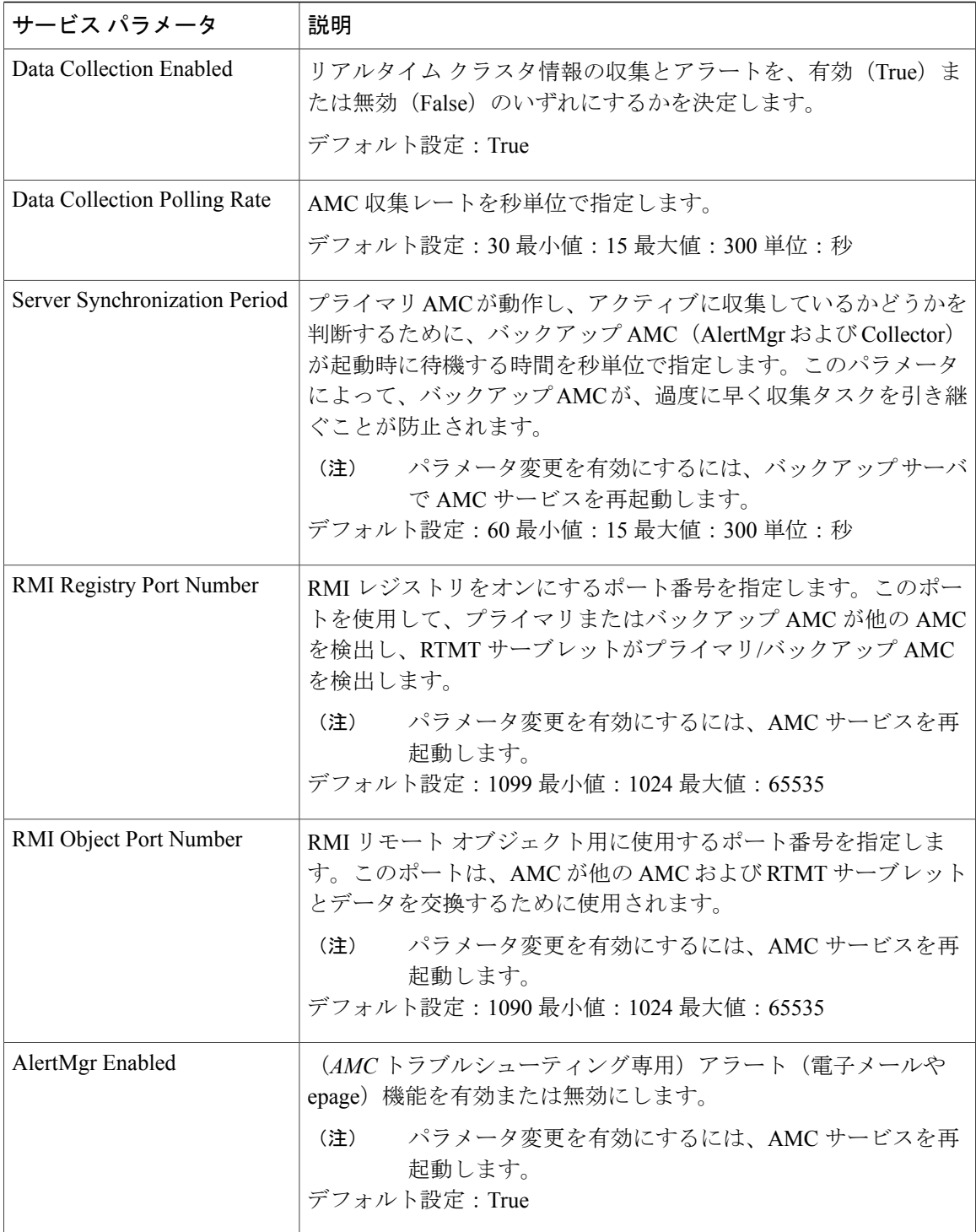

 $\Gamma$ 

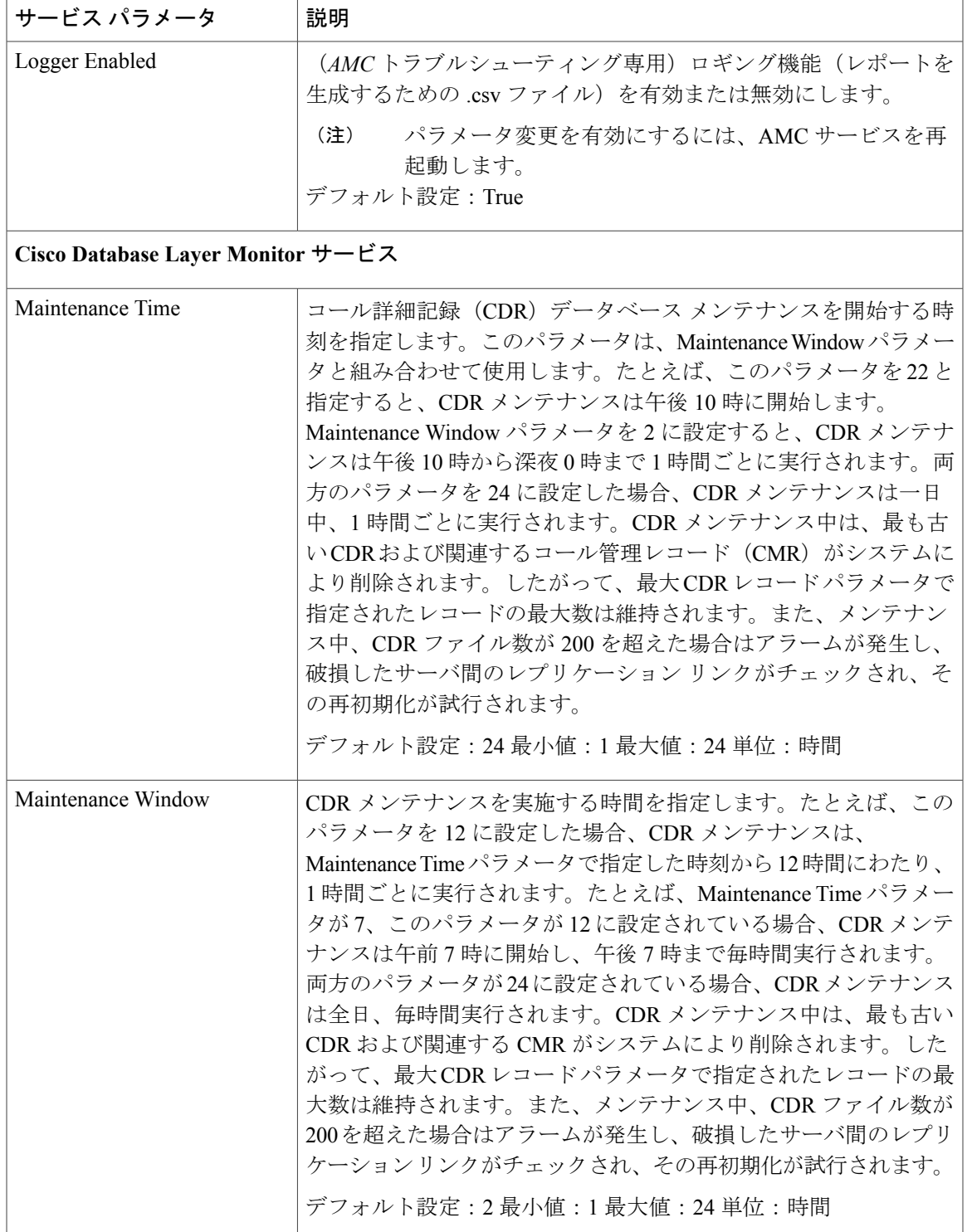

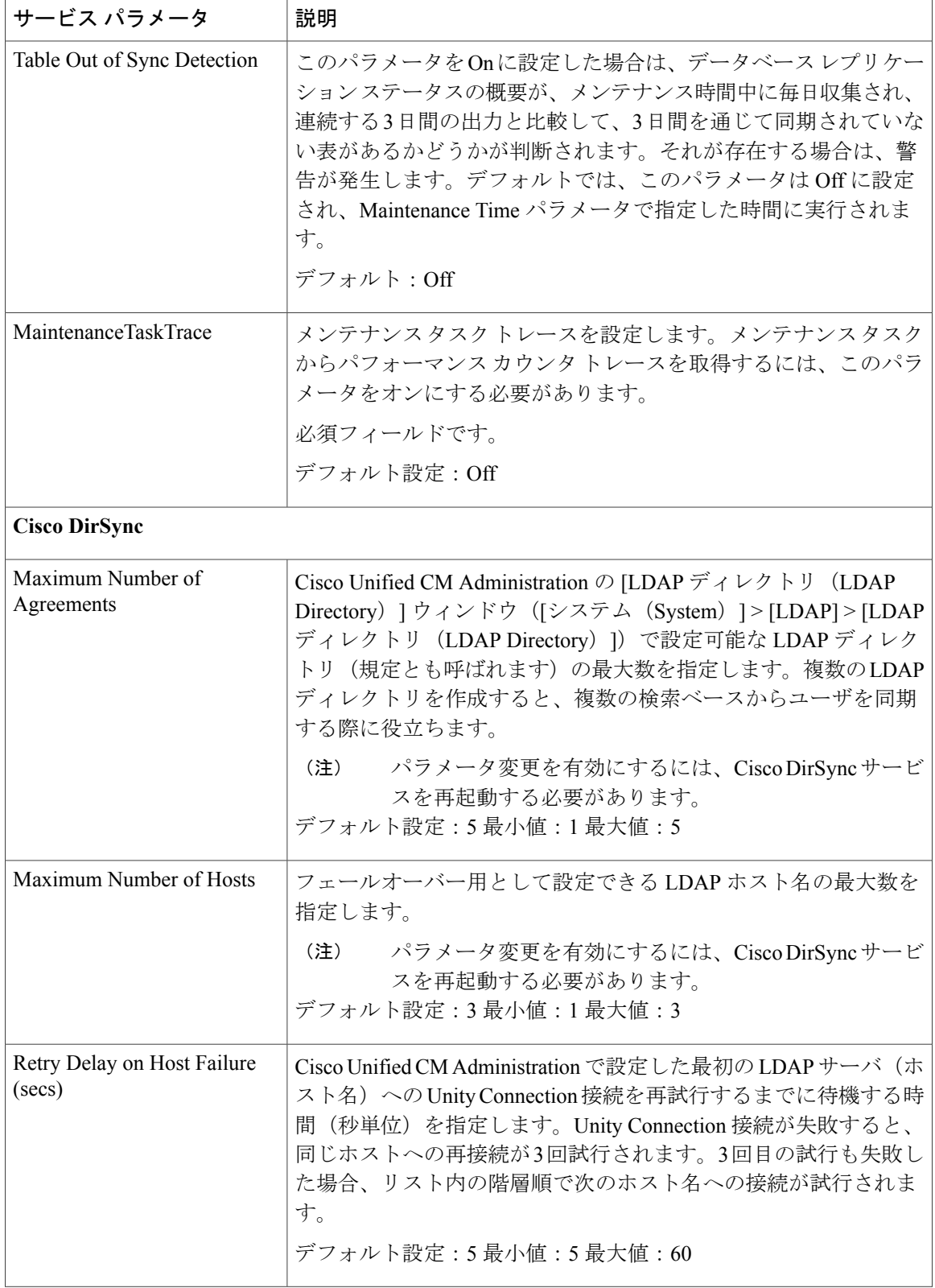

 $\Gamma$ 

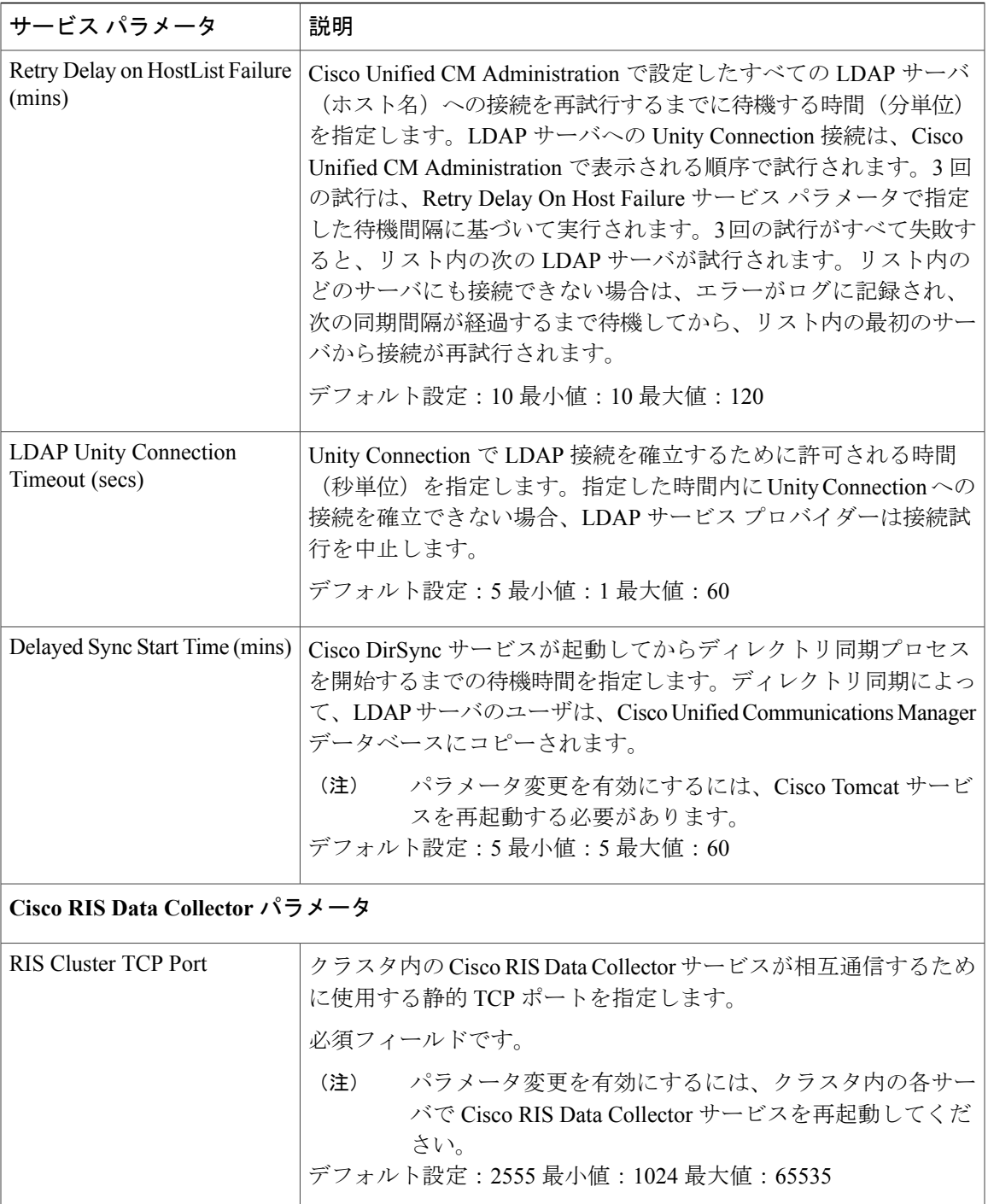

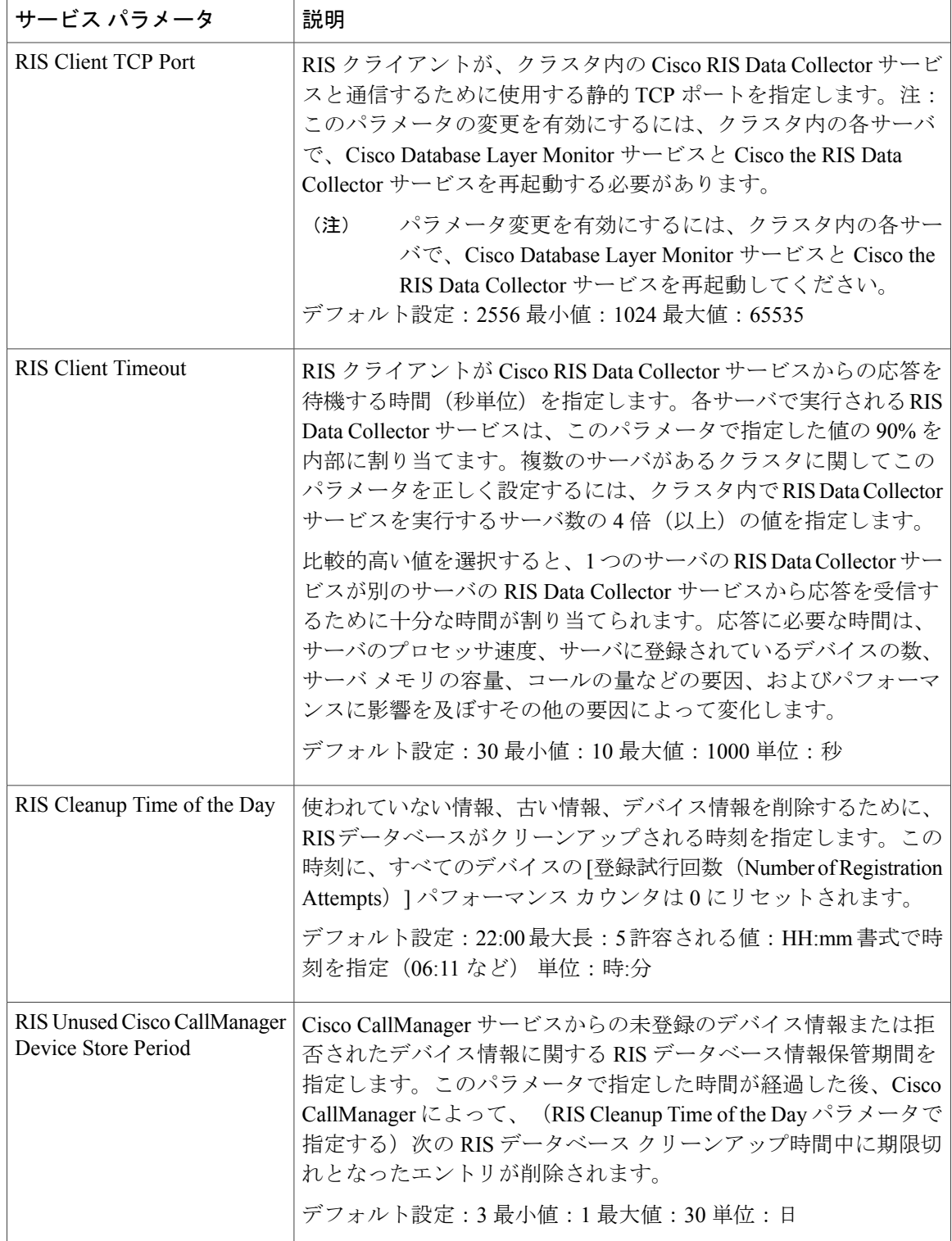

 $\Gamma$ 

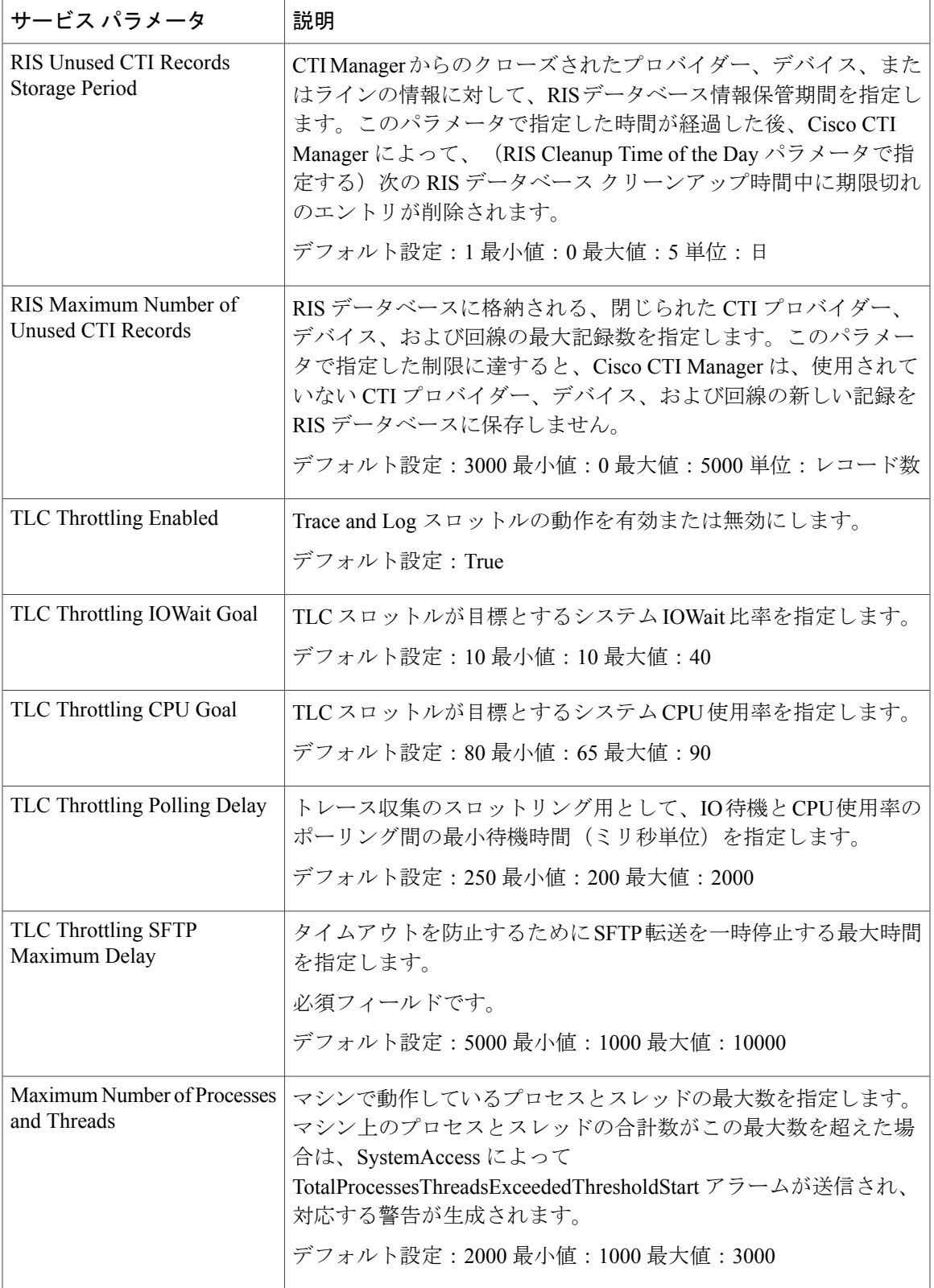

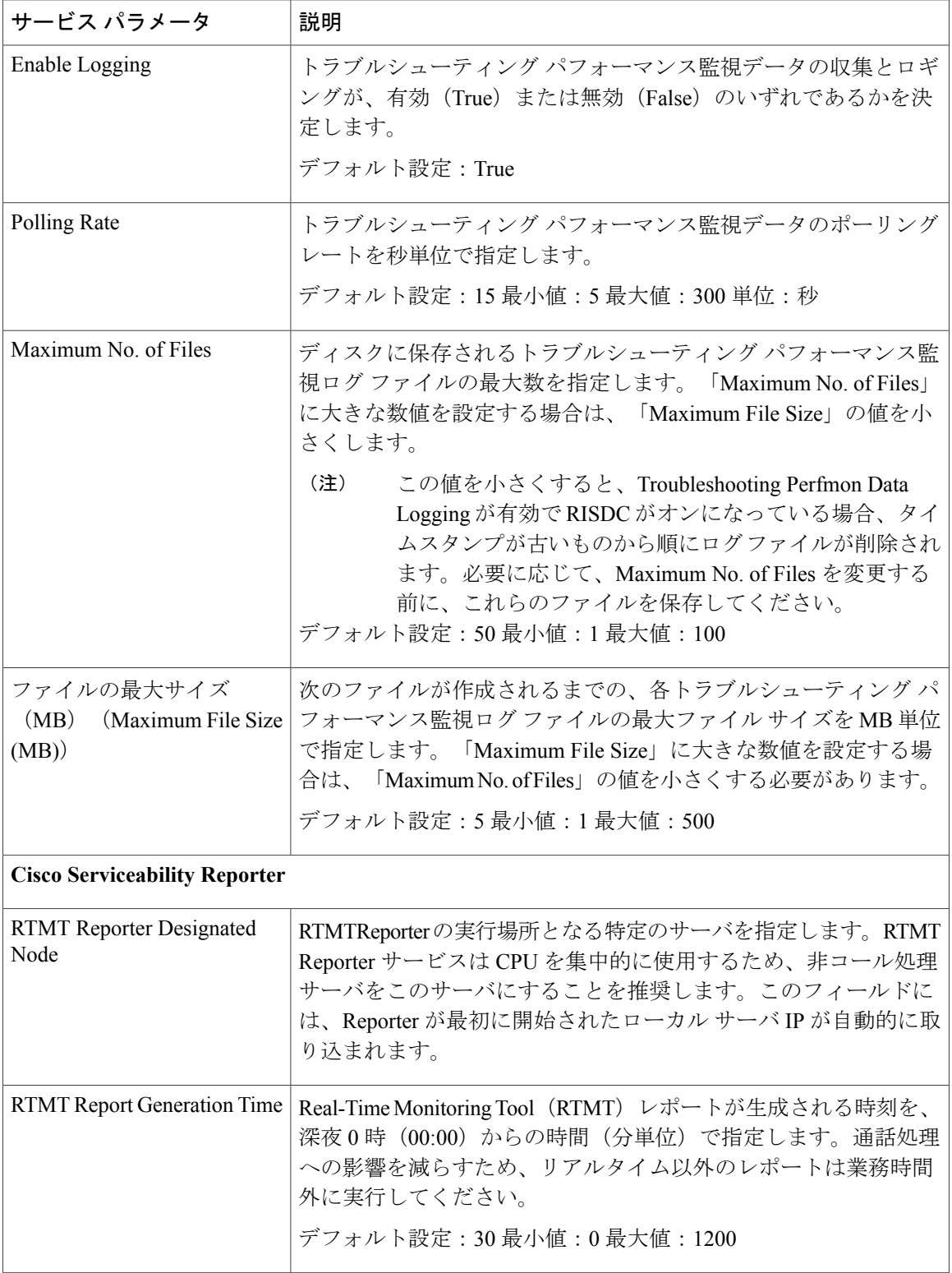

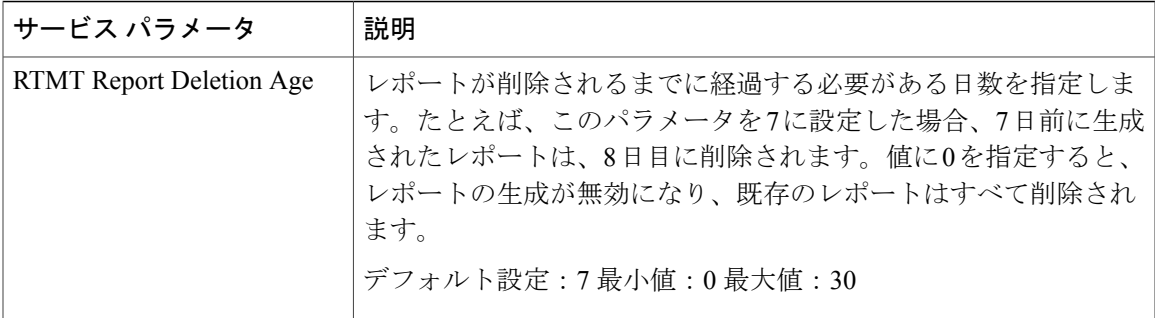

# <span id="page-22-0"></span>プラグイン

アプリケーション プラグインは、Unity Connection の機能を拡張します。たとえば、Real-Time Monitoring Tool(RTMT)では、パフォーマンス モニタリング カウンタや Port Monitor などのツー ルから、リモートでシステムの稼働状態をモニタできます。

#### **Real-Time Monitoring Tool**

クライアント側アプリケーションとして実行される Real-Time Monitoring Tool(RTMT)は、HTTPS およびTCPを使用して、システムパフォーマンス、デバイスのステータス、デバイス検出、およ び Unity Connection の CTI アプリケーションをモニタします。RTMT は、HTTPS を使用して直接 デバイスに接続し、システムの問題をトラブルシューティングできます。また、RTMT は Unity Connection のボイス メッセージング ポートもモニタできます。

RTMT を使用すると、次の作業を実行できます。

- システムの稼働状態に注目した、事前定義済みの管理オブジェクトのセットをモニタする。
- 値がユーザ設定のしきい値を超えるか下回ったときに、オブジェクトのさまざまなアラート を電子メール形式で生成する。
- トレースを収集し、RTMT に備わっているさまざまなデフォルト ビューアで表示する。
- SysLog ビューアで Syslog メッセージおよびアラーム定義を表示する。
- パフォーマンス モニタリング カウンタと連動する。
- Unity Connection のボイス メッセージング ポートをモニタする。

Unity Connection クラスタが設定されている場合は、複数の RTMT インスタンスを開いて、Unity Connection クラスタの各サーバのボイス メッセージング ポートをモニタできます。

詳細については、該当するリリースの『Cisco Unified Real-Time Monitoring Tool Administration Guide』を参照してください。このガイドは [http://www.cisco.com/en/US/products/ps6509/prod\\_](http://www.cisco.com/en/US/products/ps6509/prod_maintenance_guides_list.html) [maintenance\\_guides\\_list.html.](http://www.cisco.com/en/US/products/ps6509/prod_maintenance_guides_list.html) から入手できます。

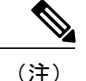

プラグインをインストールする前に、プラグインのインストール先サーバで実行されている侵 入検知やアンチウイルス サービスをすべて無効にする必要があります。

**Unity Connection** でのプラグインのインストール

- ステップ **1** Cisco Unity Connection Administration で、[システム設定(System Settings)] を展開して、[プラグイン (Plugins)] を選択します。
- ステップ **2** [プラグインの検索(Search Plugins)] ページで [検索(Find)] を選択し、インストールするプラグインを 選択します。
- <span id="page-23-0"></span>ステップ **3** [ダウンロード(Download)] を選択し、画面に表示される指示に従ってプラグインをインストールしま す。

## ファクス サーバ

Unity Connection にファクスを統合すると、ユーザはメールボックスでファクスを受信し、その ファクスを他のユーザに転送したり、印刷用にファクス機に転送したりできます。ユーザは電話 機、Messaging Inbox、または IMAP クライアントを使用してファクスを管理します。詳細につい ては、[ファクス](b_12xcucsag_chapter_010001.pdf#unique_381) サーバの章を参照してください。

### <span id="page-23-2"></span><span id="page-23-1"></span>**LDAP**

LDAP を統合すると、サポート対象の企業ディレクトリからユーザをインポートして同期させる ことができます。これにより、保守する必要のあるディレクトリ情報データベースが 1 つになり ます。詳細については、[LDAP](b_12xcucsag_chapter_01011.pdf#unique_79)の章を参照してください。

### **SAML** シングル サインオン

Security Assertion Markup Language Single Sign On (SAML SSO) は、既存のサインオン機能の拡張 です。SAML SSO により、ユーザは以下の Unified Communications 製品上の Unity Connection サブ スクライバ Web インターフェイスおよび管理 Web アプリケーション全体でシングル サインオン アクセスできるようになります。

- Unity Connection
- Cisco Unified Communications Manager
- Cisco Unified IM/Presence

SAML SSO では、LDAP ユーザと非 LDAP ユーザの両方に対して Web アプリケーションへのシン グル サインオン アクセス権を付与できます。SAML SSO の詳細については、『Quick Start Guide for SAML SSO in Cisco Unity Connection, Release 12.x』を参照してください。このガイドは [https://](https://www.cisco.com/c/en/us/td/docs/voice_ip_comm/connection/12x/quick_start/guide/b_12xcucqssamlsso.html) [www.cisco.com/c/en/us/td/docs/voice\\_ip\\_comm/connection/12x/quick\\_start/guide/b\\_12xcucqssamlsso.html](https://www.cisco.com/c/en/us/td/docs/voice_ip_comm/connection/12x/quick_start/guide/b_12xcucqssamlsso.html) から入手できます。

### <span id="page-24-0"></span>認証サーバ

Unity Connection は、OAuth 2.0 認証コード付与フローをサポートすることで、Jabber ユーザの SAMLSSOおよび非SSOログインエクスペリエンスを拡張します。ログインにかかる時間を短縮 するには、認証コード付与フローで認証サーバがアクセス トークンとリフレッシュ トークンを Jabber クライアントに提供する必要があります。Unity Connection では、電話システムに関連付け られている Cisco Unified CM のパブリッシャ サーバが認証サーバとして設定されます。認証サー バの設定が完了すると、Unity Connection は認証サーバから提供される認証キーを使用して Jabber クライアントのトークンを検証します。Cisco Unified CM で認証キーが変更された場合は、Unity Connection と認証サーバの間でキーを同期する必要があります。電話システムに関連付けられて いる Cisco Unified CM のクレデンシャルを指定して、複数の認証サーバを設定できます。

認証サーバを設定するには、「Unity Connection [での認証サーバの設定」](#page-25-1)を参照してください。

Unity Connection で認証サーバを設定するときには、次の点を考慮してください。

• OAuth 認証コード付与フロー機能が Cisco Unified CM と Cisco Unity Connection の両方で有効 になっていることを確認します。

デフォルトでは、Cisco Unity Connection では OAuth フローが無効になっています。この機能 を有効にするには、Cisco Unity Connection Administration で「システム設定 (System Settings) ] > [エンタープライズ パラメータ(Enterprise Parameters)] に移動します。[エンタープライズ パラメータ (Enterprise Parameters) ] ページの [SSO および OAuth の設定 (SSO and OAuth Configuration)] フィールドの下で該当する設定を入力し、[ログイン更新フローを使用した OAuth (OAuth with Refresh Login Flow) | で [有効 (Enabled) | オプションを選択します。

- 入力する認証サーバのユーザ名とパスワードは、Cisco Unified CM のシステム管理者のユー ザ名およびパスワードと同一でなければなりません。
- Cisco Unified CM の Tomcat サービスが稼働しています。
- Cisco Unified CM の有効な証明書を Cisco Unity Connection の tomcat トラストにアップロード するか、または [証明書エラーを無視する(Ignore Certificate Errors)] チェックボックスをオ ンにして認証サーバの証明書検証エラーを無視します。

証明書の詳細については、『*Cisco Unified Communications Operating System Administration Guide for Cisco Unity Connection Release 12.x*』の「Security」の章を参照してください。このドキュ メントは、

[https://www.cisco.com/c/en/us/td/docs/voice\\_ip\\_comm/connection/12x/os\\_administration/b\\_12xcucosagx.html](https://www.cisco.com/c/en/us/td/docs/voice_ip_comm/connection/12x/os_administration/b_12xcucosagx.html) にあります。

- Jabber クライアントのバージョンは 11.9 以降でなければなりません。
- Cisco Unified CM のバージョンは 11.5.1 SU3 以降でなければなりません。

### <span id="page-25-1"></span>**Unity Connection** での認証サーバの設定

Unity Connection で検証サーバを設定するには、次の手順を実行します。

- ステップ1 Cisco Unity Connection Administration で、「システム設定 (System Settings) 1を展開して、「認証サーバ (Authz Server)] を選択します。[認証サーバの検索(Search Authz Server)] ページが表示され、現在設定されて いる認証サーバが示されます。
- **ステップ2** 認証サーバを設定します (各フィールドの詳細については、[ヘルプ (Help) ]>[このページ (ThisPage) ] を参照)。
	- 認証サーバを追加するには、次の手順に従います。
		- **1** [新規追加(Add New)] を選択します。[新規認証サーバ(New Authz Server)] ページが表示され ます。
	- **2** 必要な情報をフィールドに入力します。
	- **3** [保存(Save)] を選択します。
	- 認証サーバを更新するには、次の手順に従います。
	- **1** 編集する認証サーバを選択します。[認証サーバの編集(Edit Authz Server)] ページが表示されま す。
	- **2** 必要に応じて認証サーバの設定を編集します。
	- **3** [保存(Save)] を選択します。
	- 認証サーバを削除するには、次の手順に従います。
	- **1** 削除する認証サーバの表示名の横にあるチェックボックスをオンにします。
	- **2** [選択項目の削除(Delete Selected)] を選択します。
	- **3** [OK] を選択して削除を確認します。 複数の認証サーバを削除するには、複数のチェックボックスを一括でオンにします。

### <span id="page-25-0"></span>**Cross-Origin** リソース共有(**CORS**)

CORS 仕様を使用すると、クライアント アプリケーションはより安全な方法で Cross-Origin 要求 を処理できます。Web アプリケーションでは通常、単一生成元ポリシーのために、元のドメイン (アプリケーションによる生成元)から別のドメインへの Cross-Origin 要求が Web ブラウザで禁 止されます。CORS は、Web ブラウザがサーバとやり取りし、Cross-Origin 要求を許可するかどう かを決定するための手段を提供します。CORS 仕様では、許可されるドメインにサービスを提供 するために Web ブラウザと Unity Connection サーバの間で合意を確立するのに HTTP ヘッダーが 使用されます。

Unity Connection では、Unity Connection 内で Cross-Domain サーバ用のエントリを作成することに より、Cross-Domain サーバのクライアント アプリケーションが Unity Connection サーバ上のコン テンツに直接アクセスできます。CORS要求を処理するにはUnityConnectionにCross-Domainサー バのエントリが事前に存在していなければなりません。

Unity Connection では、CORS をサポートするよう、シングル サインオン(SAML SSO)エンドポ イントが拡張されています。

(注)

CORS 機能は、VMRest API を使用することにより Unity Connection の 10.5 以降のリリースで サポートされています。

#### **Unity Connection** での **CORS** の設定

- ステップ **1** Cisco Unity Connection Administration で [システム設定(System Settings)] を展開し、[Cross-Origin Resource Sharing(CORS)] を選択します。 [Cross-Origin Resource Sharing (CORS) の検索 ( Search Cross-Origin Resource Sharing) ] ページが表示さ れ、現在設定されている CORS が示されます。
- ステップ **2** Cross-OriginResourceSharingを設定します(各フィールドの詳細については、[ヘルプ(Help)] > [このペー ジ(This Page)] を参照)。
	- CORS を追加するには、次の手順を実行します。

[Cross-Origin Resource Sharing (CORS) の検索 (Search Cross-Origin Resource Sharing)  $\lceil \wedge - \vee \heartsuit \rceil$  , [新 規追加(Add New)] を選択します。

[新規 Cross-Origin Resource Sharing (CORS) (New Cross-Origin Resource Sharing) ] ページで、必要な フィールドに値を入力し、[保存(Save)] を選択します。

• 既存の CORS を編集するには、次の手順を実行します。

[Cross-Origin Resource Sharing (CORS) の検索 ( Search Cross-Origin Resource Sharing) ] ページで、編 集する CORS を選択します。

[Cross-Origin Resource Sharing (CORS) の編集 (Edit Cross-Origin Resource Sharing) ] ページで、必要 な設定の値を入力し、[保存(Save)] を選択します。

• 1 つ以上の CORS を削除するには、次の手順を実行します。

[Cross-Origin Resource Sharing (CORS) の検索 ( Search Cross-Origin Resource Sharing) ] ページで、削 除する CORS を選択します。

[選択項目の削除(Delete Selected)] を選択して、CORS を削除します。

ι

## <span id="page-27-0"></span>**SMTP** の設定

SMTP 設定は、ユーザが Unity Connection ボイス メッセージを送受信できるようにするメッセー ジングのタイプです。SMTP 設定について詳しくは[、メッセージ](b_12xcucsag_chapter_01010.pdf#unique_211)の章を参照してください。